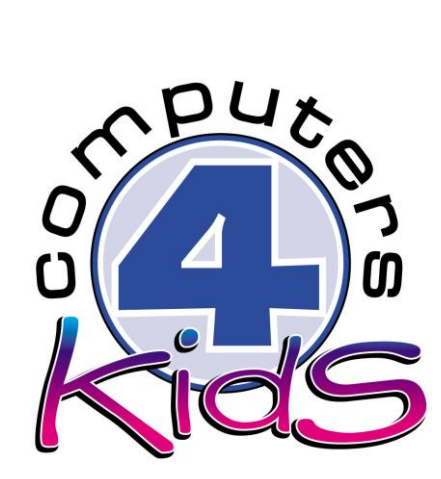

# **Integrated ICT Learning Unit**

The Ebola Virus

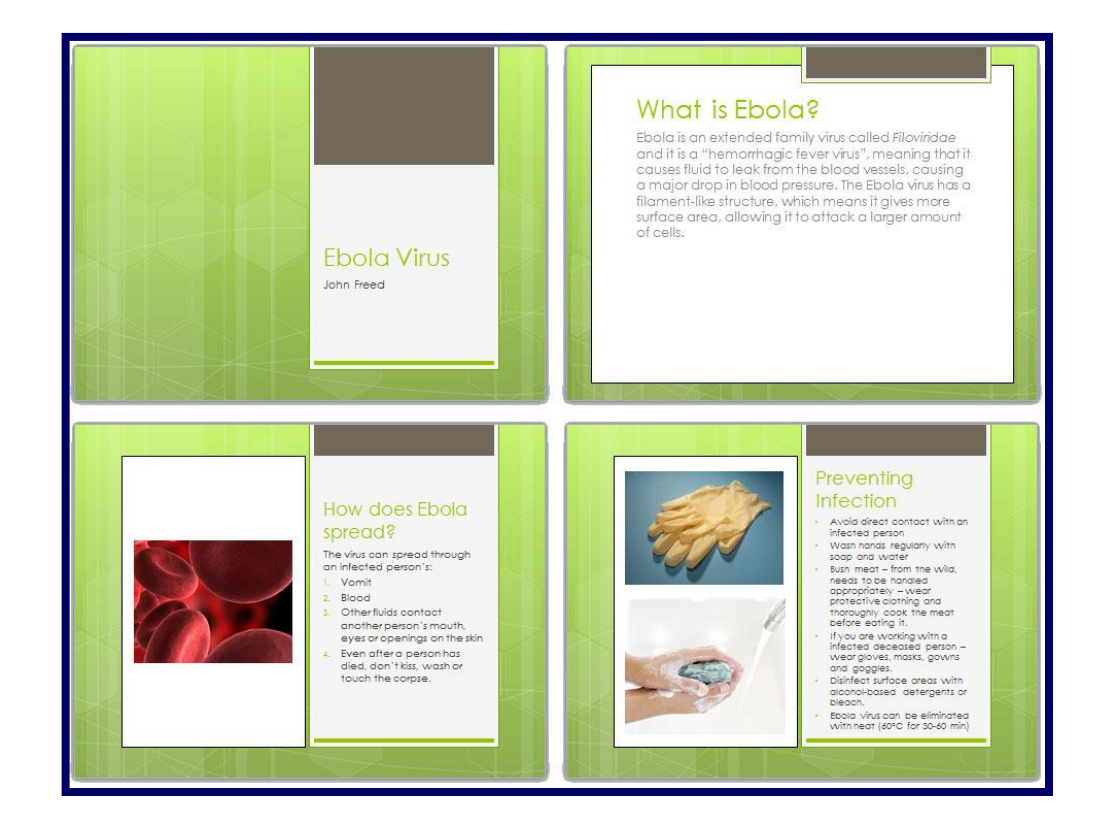

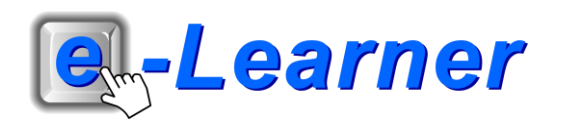

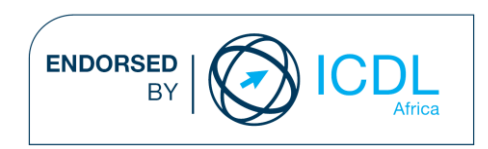

## **STRUCTURE OF LESSON THE EBOLA VIRUS**

#### **INTEGRATED LESSON**

## **Prior Learning Requirements**

**ICT Skills:**

Using basic tools of a presentation programme

**Tech Talk WAV**

A sound format (pronounced as "wave") to produce sounds on a computer. A WAV is a sound file which is similar to MP3 but is known to have a better quality.

### **Integrated Activity**

Create a presentation about the Ebola Virus, how to prevent it and how it is spread.

**Resources Used**

**Software:** Microsoft PowerPoint

**Prerequisite:** Website Linx

**Template:** None

**WWW:** Various

**e-learner Skills**

- Unit 2 Files and Folders
- Unit 6 Presentations
- Unit 7 Web Browsing and Email

The European Computer Driving Licence Foundation Ltd Trade Marks and logos are registered in Ireland and other countries. This programme has been endorsed by the ECDL Foundation. ECDL Foundation Endorsement signifies that in its opinion the general principles of good programme design and operation have been used by the developer. Unauthorised use of the Endorsed Product Mark is prohibited. All Rights Reserved.

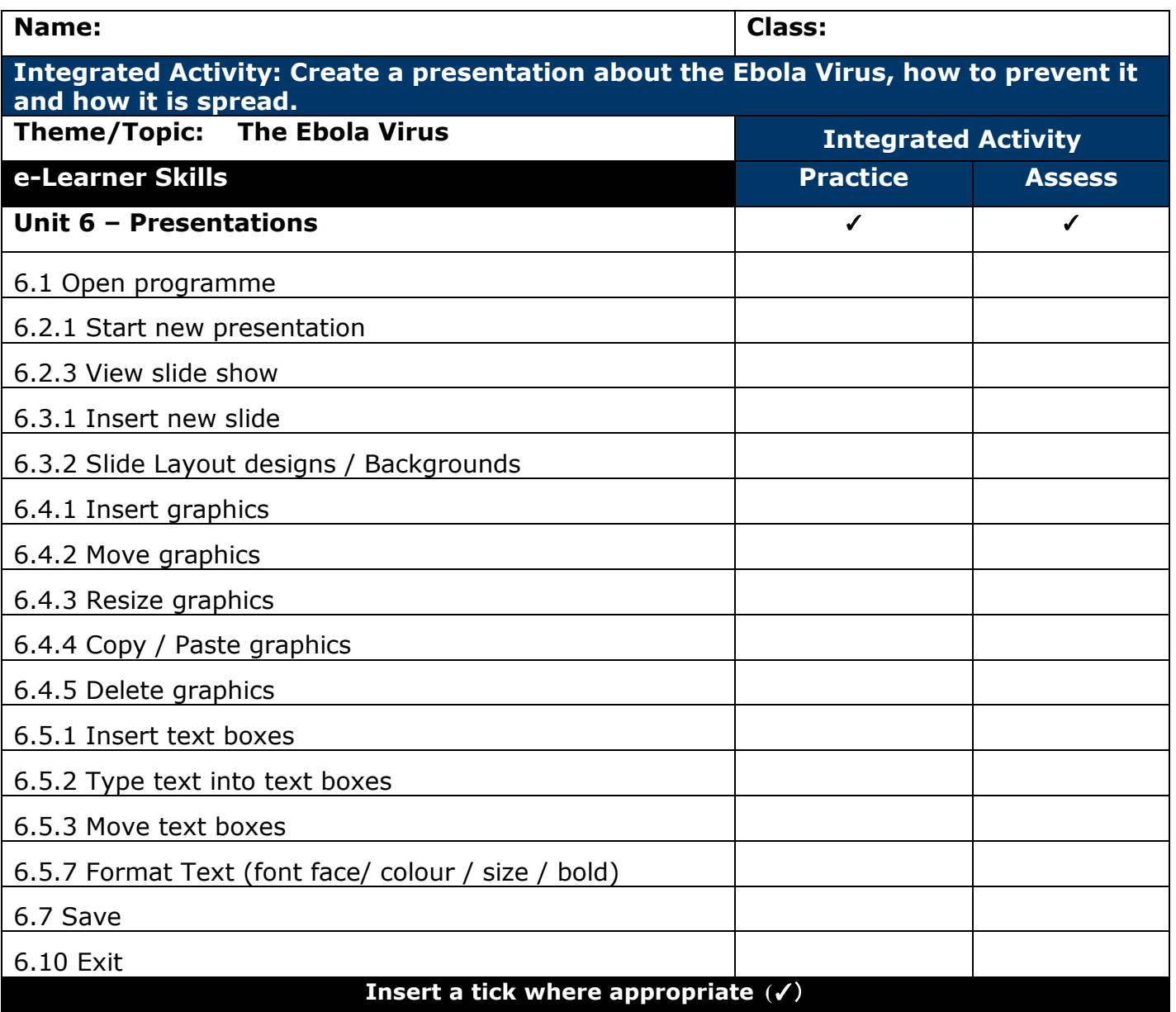

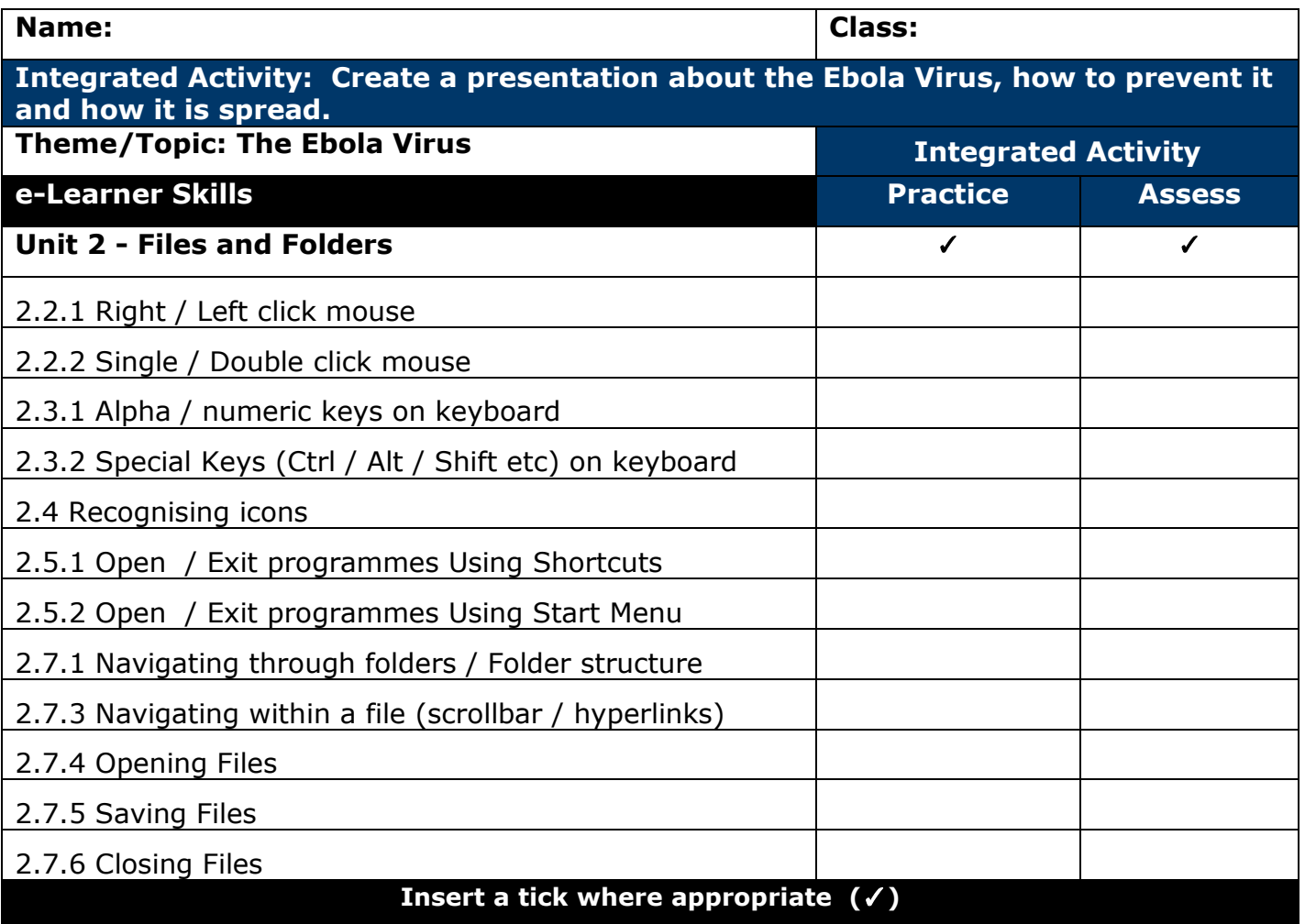

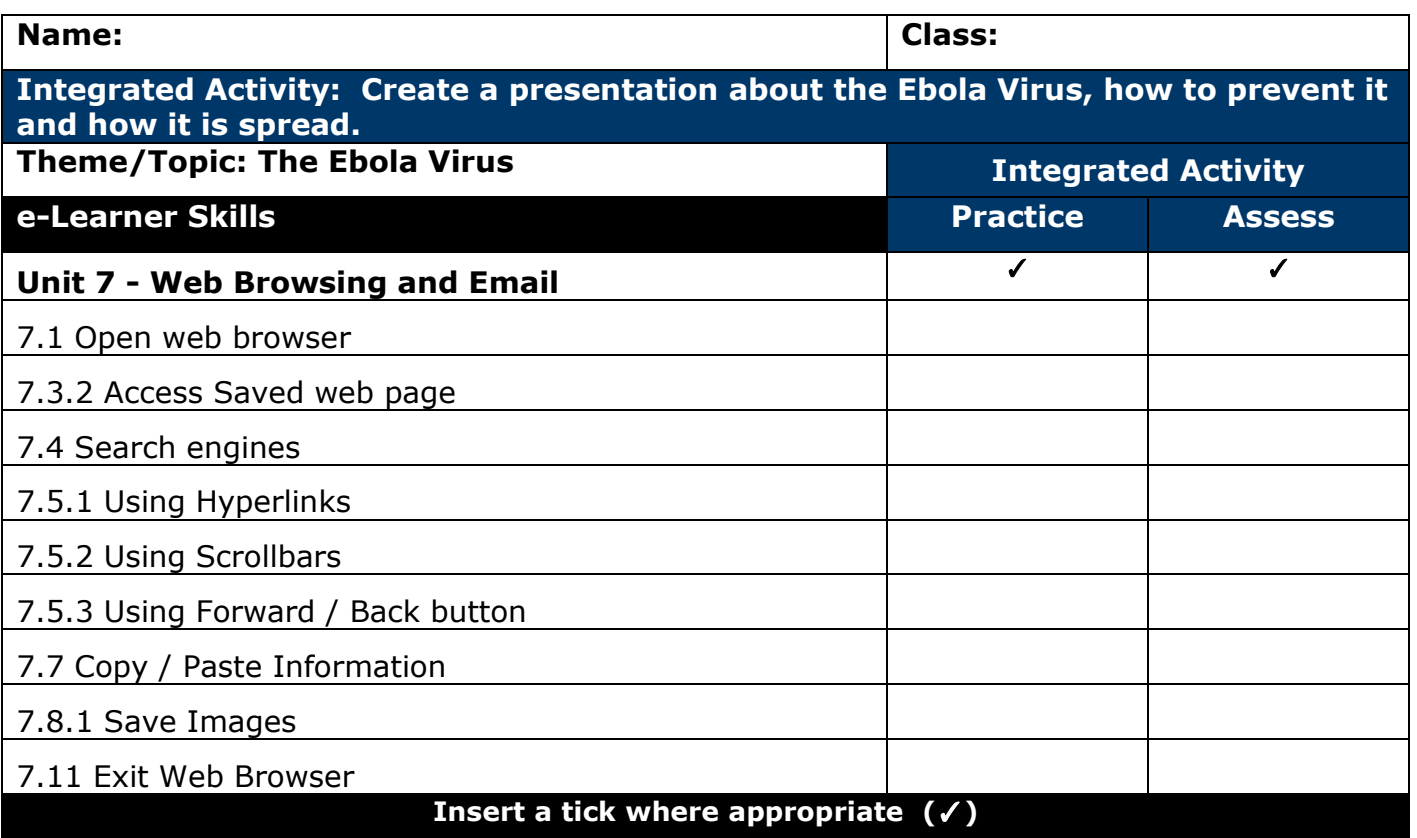

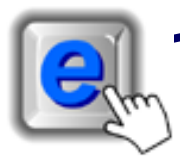

#### **INTEGRATED ACTIVITY**

In order to promote relevant discussion, the following questions are posed by the educator to the learners:

- **Give a brief definition of what the word Ebola means to you.**
- **How can you get the Ebola virus?**
- **- Can you list any prevention methods?**

A short discussion takes place about Ebola, what the virus is, how to prevent it and how it can be spread.

**Task: Today you are going to create a presentation about the Ebola virus. Give as much information as you possibly can.**  *Note: You may need access the following Website Links to find all the information you need:*

http://www.pbs.org/newshour/updates/know-enemy/ http://en.wikipedia.org/wiki/Ebola\_virus\_disease

- 1. Open the **Microsoft PowerPoint programme** by double clicking on the **Microsoft PowerPoint icon** on the desktop or by clicking **Start Programs → Microsoft Office → Microsoft PowerPoint**
- 2. Save your document into your digital portfolio  $\rightarrow$  File  $\rightarrow$  Save As  $\rightarrow$ locate your portfolio  $\rightarrow$  double click  $\rightarrow$  type a suitable name in the file name box  $\rightarrow$  Save.
- 3. Do research by accessing the links found above.
- 4. **Record any relevant** information on the Ebola virus, how it is spread and what to do to prevent it, on a scrap piece of paper. It is important that you do this using your own words.
- 5. Once your research is complete, **close** the Internet  $\rightarrow$  File  $\rightarrow$  Exit
- 6. Choose an appropriate design layout for you slide  $\rightarrow$  **Design Ribbon**  $\rightarrow$ Insert Design Transitions Animations **choose an appropriate design.**

Aa

 $\Delta_{\mathbf{A}}$ 

Aa

Aa

7. Select the first auto layout option by clicking on **Home Ribbon Layout** "**Title Slide**".

9. To change the colour and effects of your heading select it  $\rightarrow$  **Format Ribbon** → Text Fill and Text Outline options → select an effect or colour 10. Type your name and class in the "Click to add subtitle box" on the title slide underneath your heading. 11. To insert a new slide→ **Home Ribbon → New Slide** 12. Use this slide to describe the Ebola virus. 13. Click on the box "Click to add title" and type a suitable title for this slide eg: **"What is Ebola?"** 14. Next you are going to add your information, by clicking on the "Click to add text" box. 15. Add a New Slide as shown in previous steps. 16. Select an auto layout option by clicking on **Home Ribbon**  $\rightarrow$  Layout  $\rightarrow$ "**Content and Caption**". 17. Use this slide to describe how the Ebola virus is spread. 18. Use Bullet points for this slide  $\rightarrow$  **Home Ribbon**  $\rightarrow$ 三三 **Paragraph Tab → Number Bullet Icon** Paragraph 19. Note press "enter" on your keyboard to start a new point – it will *automatically insert a new bullet point.* 20. To **insert Clip Art** on this slide, click on the **Clip Art icon** \* Click to add text **locate the images you would like to insert using search terms such as "blood" or "skin" etc click once on the chosen Clip Art and it will appear on your slide.** 21. To insert a new slide  $\rightarrow$  **Home Ribbon**  $\rightarrow$  **New Slide** 22. Use this slide to describe how the Ebola virus can be prevented. 23. Insert suitable Clip Art images in the same way you did previously. 24. To animate your slide presentation, click on your first slide

8. Insert a suitable **heading** by clicking on "Click to add title" box **type a** 

**suitable heading** eg: "Ebola Virus"

**animation** (You will see a panel appear on the top of your page.)

image → select a suitable effect.

and then on **the Transitions Ribbon**  $\rightarrow$  **select a suitable** 

25. To animate each object you will need to **first select your object** like an

New Slide -

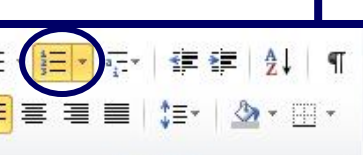

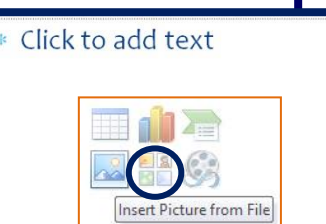

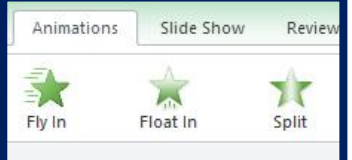

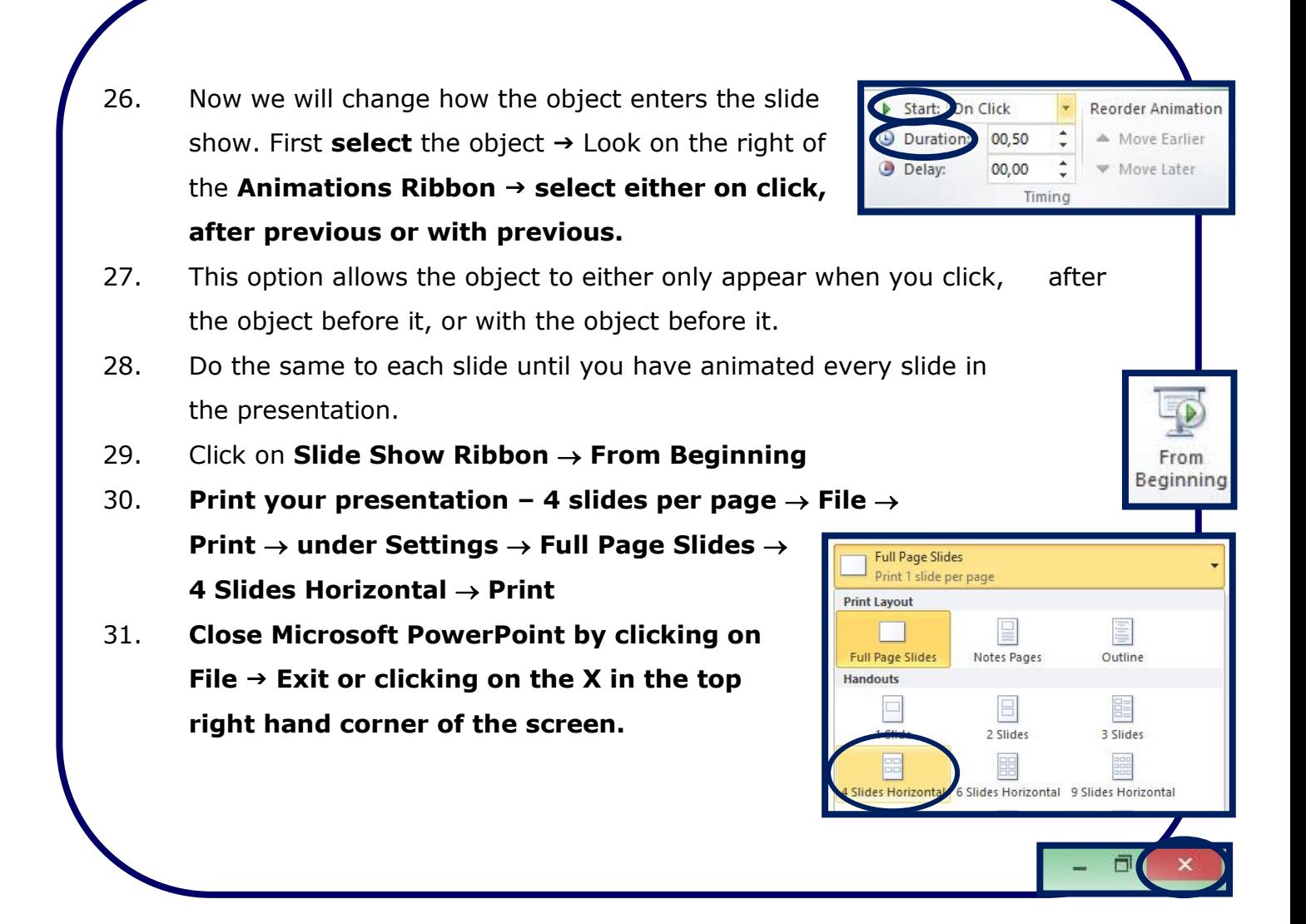

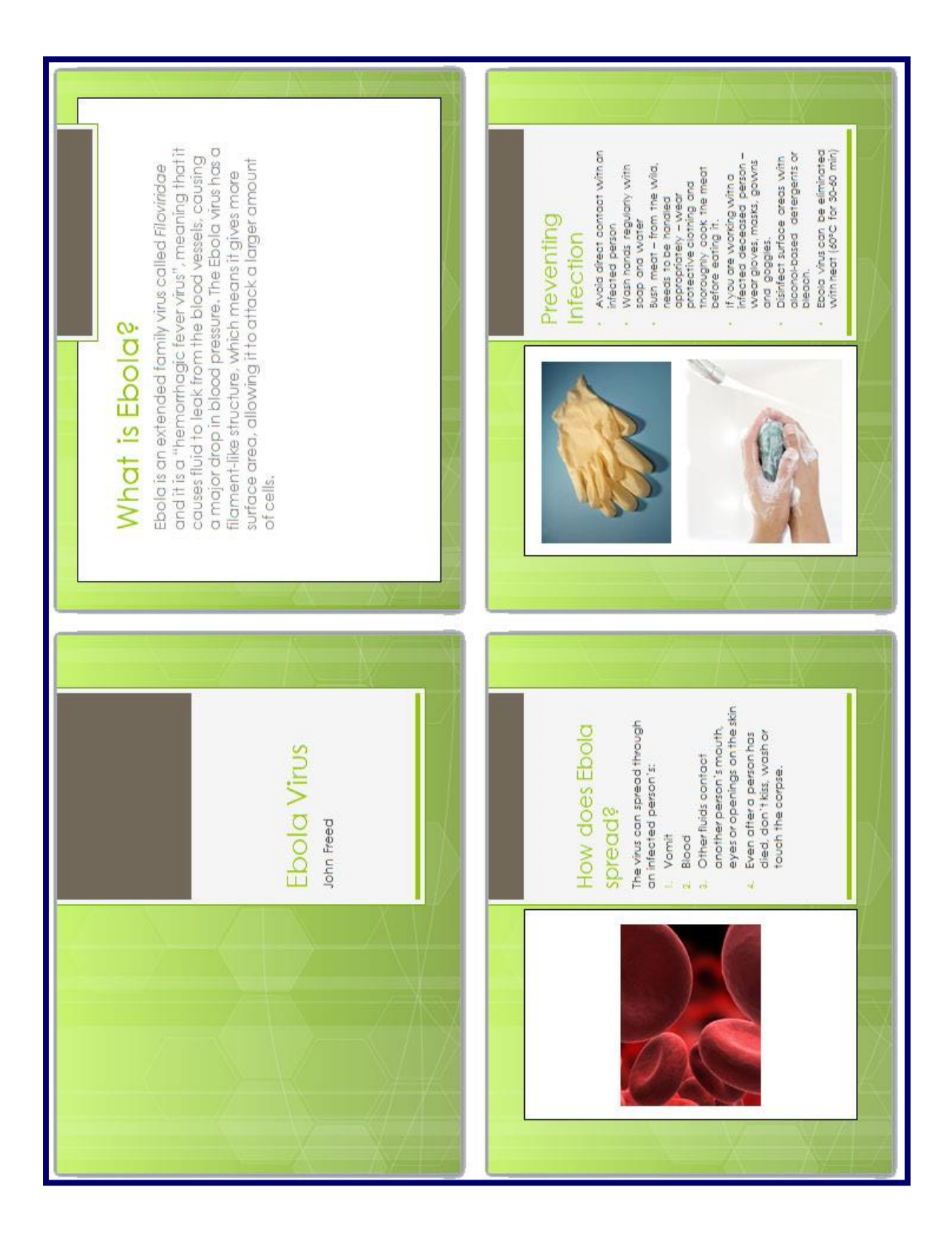